## Importing Xtnd Queries into NCXCloud

Step 1. Log into NCXCloud and on the left main menu go under Tools and select the Import Xtnd Queries button.

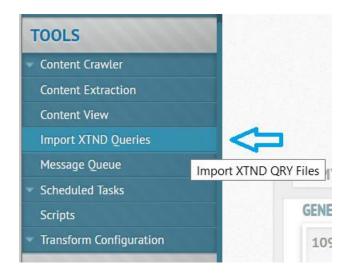

Step 2. Load your Xtnd query file by selecting the Browse button and navigate to the <u>Program Data folder</u> on your C: drive on your PC where your Xtnd Queries are saved: <u>Note:</u> this folder may be a hidden folder to some users if you don't see the Program Data folder on our C: drive.

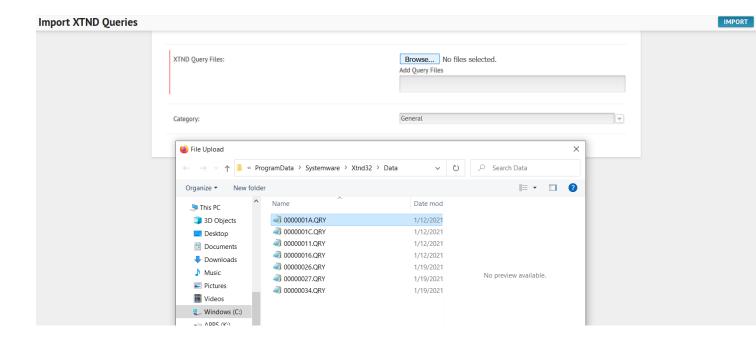

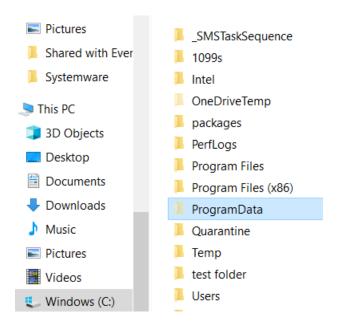

If you don't see the folder, ask your agency IT support to enable this folder for you so you can see and then access the folder path name C:/ProgramData/Systemware/Xtnd32/Data

Select the Xtnd query from the list you want to import and then click the Import button at the top right of page to load your Query into NCXCloud. After your query loads into NCXCloud you will get a successfully loaded message.

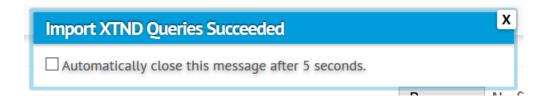

Step 3. To run your new imported Xtnd query in NCXCloud, open the report and go to the menu box above the report, then select Query and then select Content Query.

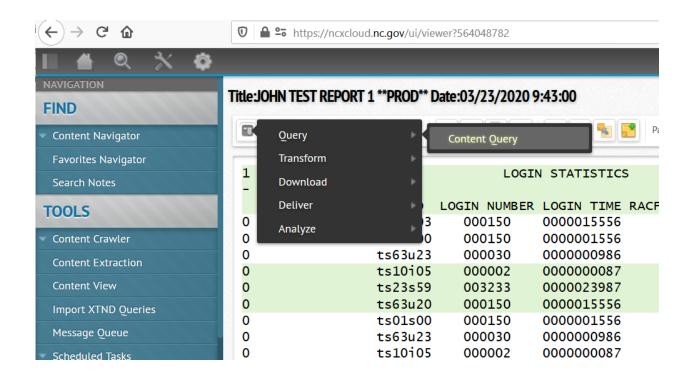

Step 4. Then go to the top right section above the report, click the blue disk to load your Xtnd query you imported to the report.

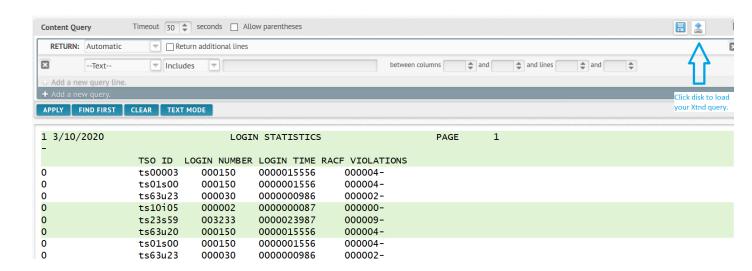

From the drop down menus select the Category and the Name of your query to load into the report.

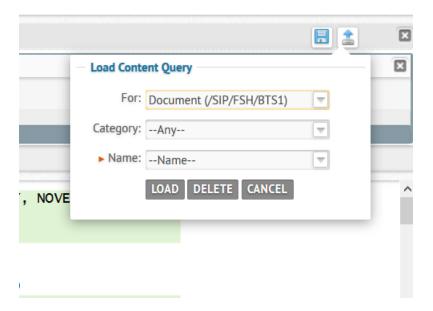

Then click the Load button to apply the Query to the report.